## How to Delete header or footer record

- 1. Open the selected report header and footer record. See How to Search and Open report header and footer record.
- 2. Click **Delete** to delete report header and footer record.

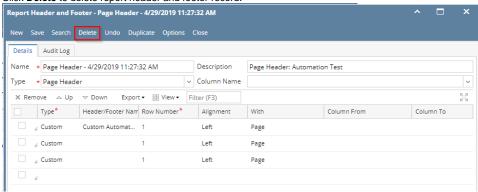

3. This delete confirmation message will be shown. Click YES to proceed with deleting the record.

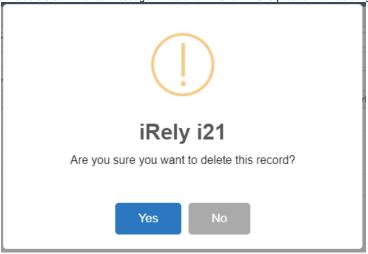

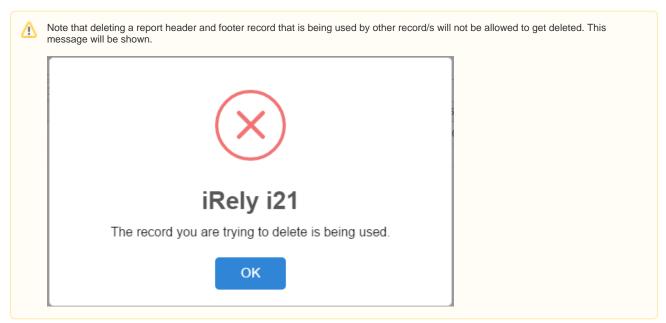

1. Open the selected report header and footer record. See How to Search and Open report header and footer record.

2. Click **Delete** to delete report header and footer record.

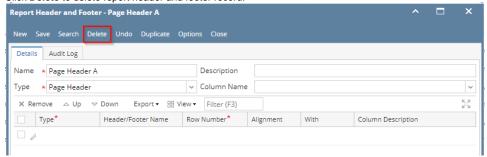

3. This delete confirmation message will be shown. Click **YES** to proceed with deleting the record.

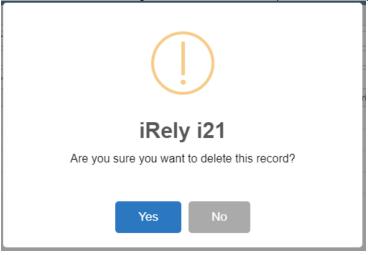

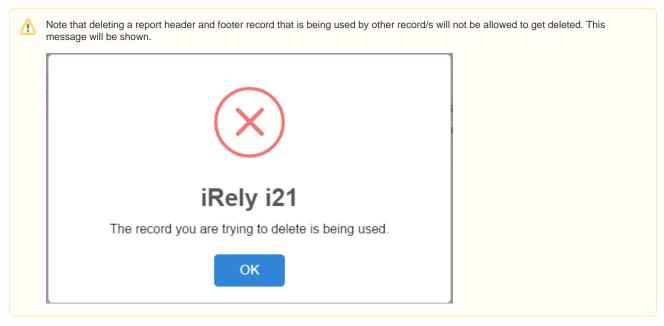

1. Open the selected report header and footer record. See How to Search and Open report header and footer record.

2. Click **Delete** to delete report header and footer record.

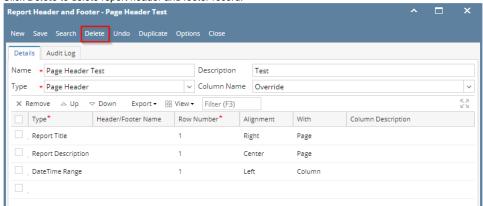

3. This delete confirmation message will be shown. Click **YES** to proceed with deleting the record.

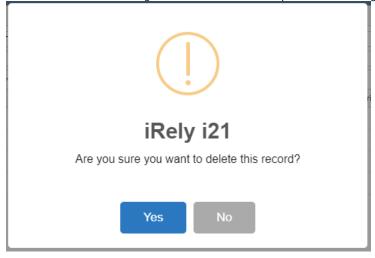

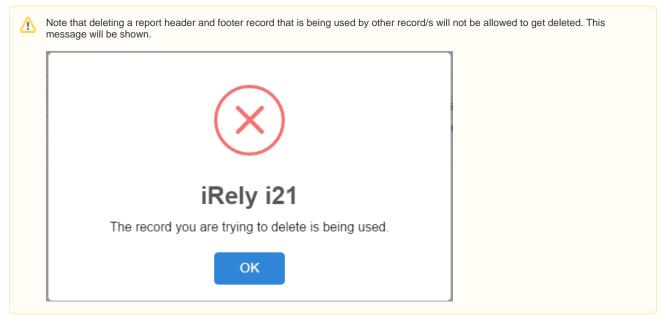

1. Open the selected report header and footer record. See How to Search and Open report header and footer record.

2. Click **Delete** to delete report header and footer record.

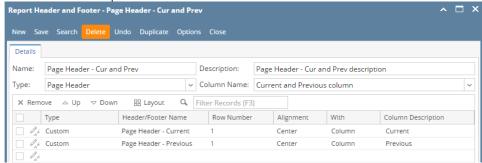

3. This delete confirmation message will be shown. Click YES to proceed with deleting the record.

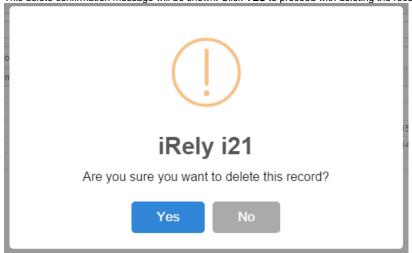

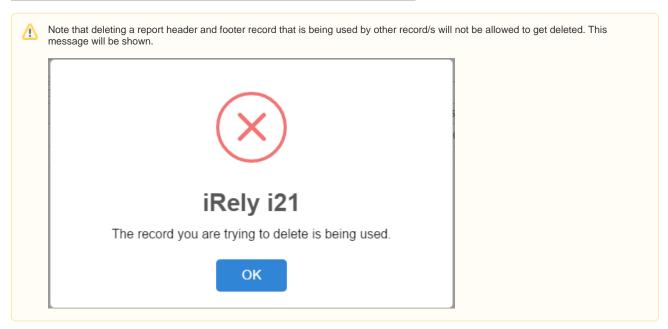

1. Click **Delete toolbar button** to delete header and footer record.

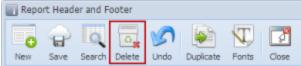

2. This delete confirmation message will be shown. Click **YES** to proceed with deleting this record.

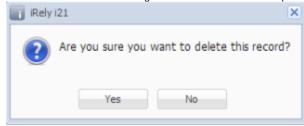